## aludu CISCO.

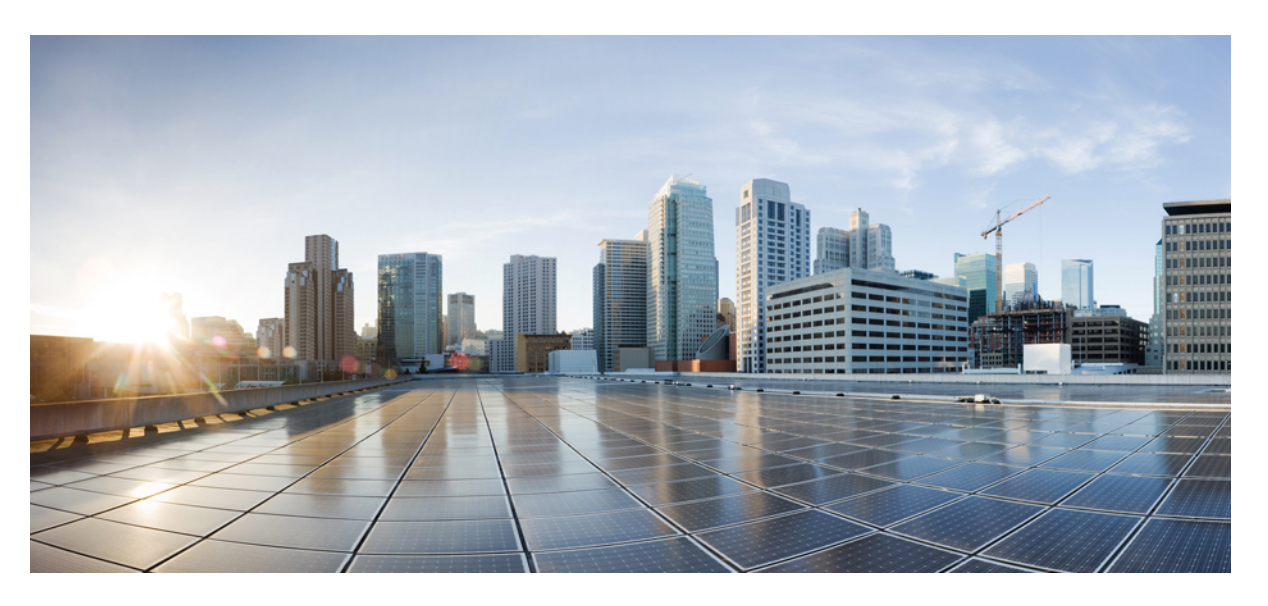

## **Cisco Contact Center Enterprise – Guide de l'utilisateur du gadget Gérer les canaux numériques**

**First Published:** 2022-10-07

**Last Modified:** 2023-05-16

## **Americas Headquarters**

Cisco Systems, Inc. 170 West Tasman Drive San Jose, CA 95134-1706 USA http://www.cisco.com Tel: 408 526-4000 800 553-NETS (6387) Fax: 408 527-0883

THE SPECIFICATIONS AND INFORMATION REGARDING THE PRODUCTS IN THIS MANUAL ARE SUBJECT TO CHANGE WITHOUT NOTICE. ALL STATEMENTS, INFORMATION, AND RECOMMENDATIONS IN THIS MANUAL ARE BELIEVED TO BE ACCURATE BUT ARE PRESENTED WITHOUT WARRANTY OF ANY KIND, EXPRESS OR IMPLIED. USERS MUST TAKE FULL RESPONSIBILITY FOR THEIR APPLICATION OF ANY PRODUCTS.

THE SOFTWARE LICENSE AND LIMITED WARRANTY FOR THE ACCOMPANYING PRODUCT ARE SET FORTH IN THE INFORMATION PACKET THAT SHIPPED WITH THE PRODUCT AND ARE INCORPORATED HEREIN BY THIS REFERENCE. IF YOU ARE UNABLE TO LOCATE THE SOFTWARE LICENSE OR LIMITED WARRANTY, CONTACT YOUR CISCO REPRESENTATIVE FOR A COPY.

The Cisco implementation of TCP header compression is an adaptation of a program developed by the University of California, Berkeley (UCB) as part of UCB's public domain version of the UNIX operating system. All rights reserved. Copyright © 1981, Regents of the University of California.

NOTWITHSTANDING ANY OTHER WARRANTY HEREIN, ALL DOCUMENT FILES AND SOFTWARE OF THESE SUPPLIERS ARE PROVIDED "AS IS" WITH ALL FAULTS. CISCO AND THE ABOVE-NAMED SUPPLIERS DISCLAIM ALL WARRANTIES, EXPRESSED OR IMPLIED, INCLUDING, WITHOUT LIMITATION, THOSE OF MERCHANTABILITY, FITNESS FOR A PARTICULAR PURPOSE AND NONINFRINGEMENT OR ARISING FROM A COURSE OF DEALING, USAGE, OR TRADE PRACTICE.

IN NO EVENT SHALL CISCO OR ITS SUPPLIERS BE LIABLE FOR ANY INDIRECT, SPECIAL, CONSEQUENTIAL, OR INCIDENTAL DAMAGES, INCLUDING, WITHOUT LIMITATION, LOST PROFITS OR LOSS OR DAMAGE TO DATA ARISING OUT OF THE USE OR INABILITY TO USE THIS MANUAL, EVEN IF CISCO OR ITS SUPPLIERS HAVE BEEN ADVISED OF THE POSSIBILITY OF SUCH DAMAGES.

Any Internet Protocol (IP) addresses and phone numbers used in this document are not intended to be actual addresses and phone numbers. Any examples, command display output, network topology diagrams, and other figures included in the document are shown for illustrative purposes only. Any use of actual IP addresses or phone numbers in illustrative content is unintentional and coincidental.

All printed copies and duplicate soft copies of this document are considered uncontrolled. See the current online version for the latest version.

Cisco has more than 200 offices worldwide. Addresses and phone numbers are listed on the Cisco website at www.cisco.com/go/offices.

Cisco et le logo Cisco sont des marques commerciales ou déposées de Cisco et/ou de ses filiales aux États-Unis et dans d'autres pays. Pour afficher la liste des marques Cisco, rendez-vous à l'adresse suivante : <https://www.cisco.com/c/en/us/about/legal/trademarks.html>. Les autres marques commerciales mentionnées dans le présent document sont la propriété de leurs détenteurs respectifs. L'utilisation du mot « partenaire » n'implique nullement une relation de partenariat entre Cisco et toute autre entreprise. (1721R)

© – Cisco Systems, Inc. All rights reserved.

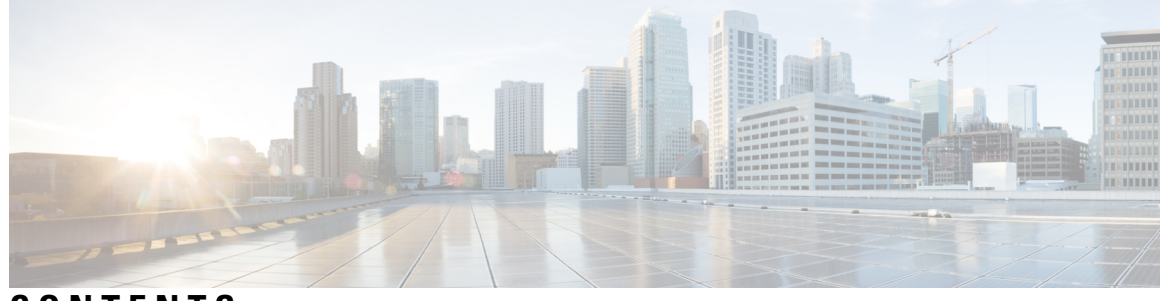

## **CONTENTS**

I

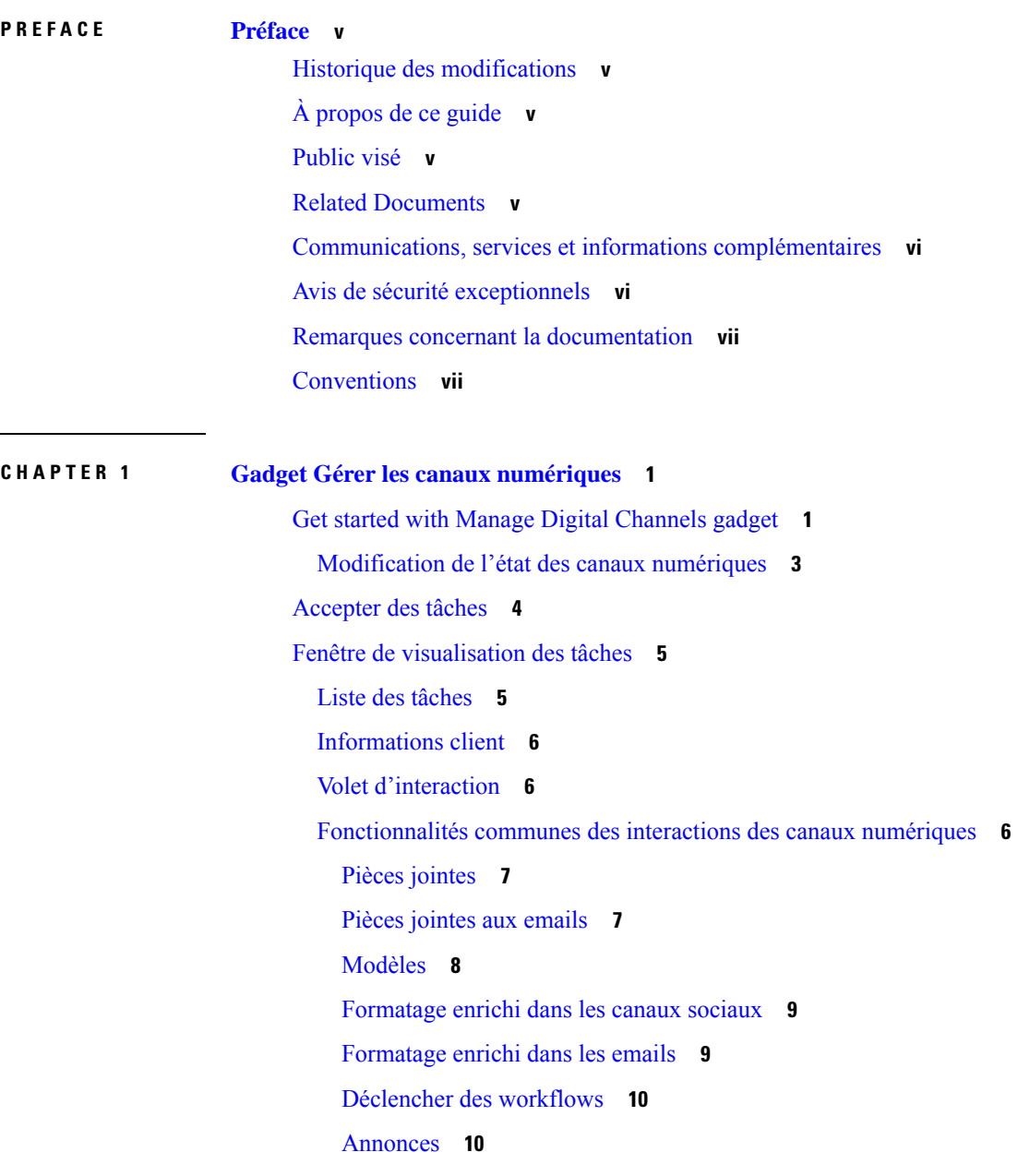

Accusés de réception **10** Zone de saisie **10** Mettre fin aux interactions **17** Transférer des interactions **18** Г

I

- Raccourcis clavier **18**
- Finesse Failover **19**

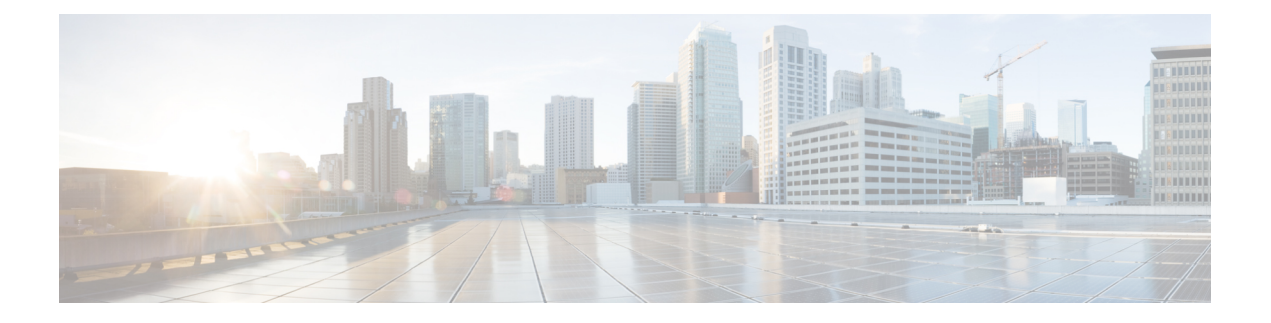

# **Préface**

- Historique des modifications, on page v
- À propos de ce guide, on page v
- Public visé, on page v
- Related Documents, on page v
- Communications, services et informations complémentaires, à la page vi
- Avis de sécurité exceptionnels, à la page vi
- Remarques concernant la documentation, à la page vii
- Conventions, à la page vii

## **Historique des modifications**

Il s'agit de la première version du document.

# **À propos de ce guide**

Ce guide décrit comment utiliser les canaux numériques pour interagir avec les clients.

## **Public visé**

Ce guide est destiné aux agents du centre de contact et aux superviseurs qui souhaitent utiliser les canaux numériques sur Finesse Desktop pour les interactions.

# **Related Documents**

## **Table 1:**

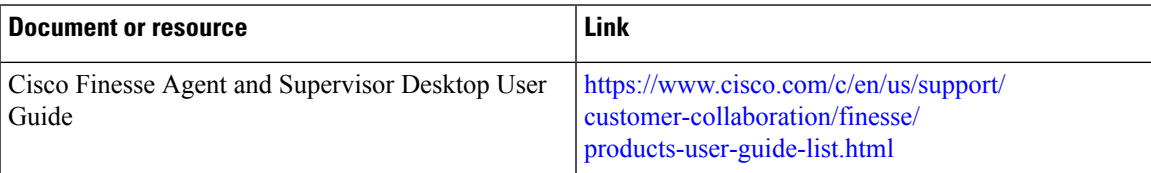

## **Communications, services et informations complémentaires**

- Pour recevoir desinformations pertinentes en temps utile de Cisco, inscrivez-vous à l'adresse [Gestionnaire](https://www.cisco.com/offer/subscribe) de profil [Cisco.](https://www.cisco.com/offer/subscribe)
- Pour obtenir l'impact sur l'activité que vous recherchez les technologies importantes, visitez le site [Cisco](https://www.cisco.com/go/services) [Services](https://www.cisco.com/go/services).
- Pour soumettre une demande de service, visitez le site [d'assistance](https://www.cisco.com/c/en/us/support/index.html) de Cisco.
- Afin d'identifier et parcourir les applications, les produits et solutions et services d'entreprise sécurisés, validés, visitez le site Cisco [Marketplace.](https://www.cisco.com/go/marketplace/)
- Pour obtenir des titres de publications générales de réseautage, de formation et de certification, visitez le site [Cisco](http://www.ciscopress.com) Press.
- Pour rechercher des informations sur la garantie pour un produit spécifique ou la famille de produits, accéder à Cisco [Warranty](http://www.cisco-warrantyfinder.com) Finder.

### **Outil de recherche de bogues Cisco**

L'outil de [recherche](https://www.cisco.com/c/en/us/support/web/tools/bst/bsthelp/index.html) de bogue Cisco (Bug Search Tool, BST) est un outil Web qui sert de passerelle vers le système de suivi des bogues Cisco qui tient à jour une liste complète des défauts et des vulnérabilités des produits et logiciels Cisco. BST vous fournit des informations détaillées sur les défectuosités de vos produits et logiciels.

## **Avis de sécurité exceptionnels**

Cisco publie des avis de sécurité exceptionnels pour informer les clients et les partenaires des problèmes importants rencontrés dans les produits Cisco qui nécessitent généralement une mise à niveau, une solution de contournement ou toute autre action de l'utilisateur. Pour plus d'informations, voir le *résumé des avis de sécurité exceptionnels de produit* à l'adresse [https://www.cisco.com/c/en/us/support/web/](https://www.cisco.com/c/en/us/support/web/tsd-products-field-notice-summary.html) [tsd-products-field-notice-summary.html](https://www.cisco.com/c/en/us/support/web/tsd-products-field-notice-summary.html).

Vous pouvez créer des abonnements personnalisés pour les produits Cisco, les séries de produit ou les logiciels pour recevoir des alertes par e-mail ou pour utiliser des flux RSS lorsque de nouvelles annonces sont publiées pour les notes suivantes :

- Avis de sécurité Cisco
- Avis de sécurité exceptionnels
- Fin de vente ou d'assistance
- Mises à jour logicielles
- Mises à jour des bogues connus

Pour plus d'informations sur la création d'abonnements personnalisés, consultez *mes notifications* à l'adresse [https://cway.cisco.com/mynotifications.](https://cway.cisco.com/mynotifications)

# **Remarques concernant la documentation**

Pour fournir des remarques concernant cette documentation, envoyez un message électronique à l'adresse suivante : [contactcenterproducts\\_docfeedback@cisco.com](mailto:contactcenterproducts_docfeedback@cisco.com)

Nous apprécions vos commentaires.

# **Conventions**

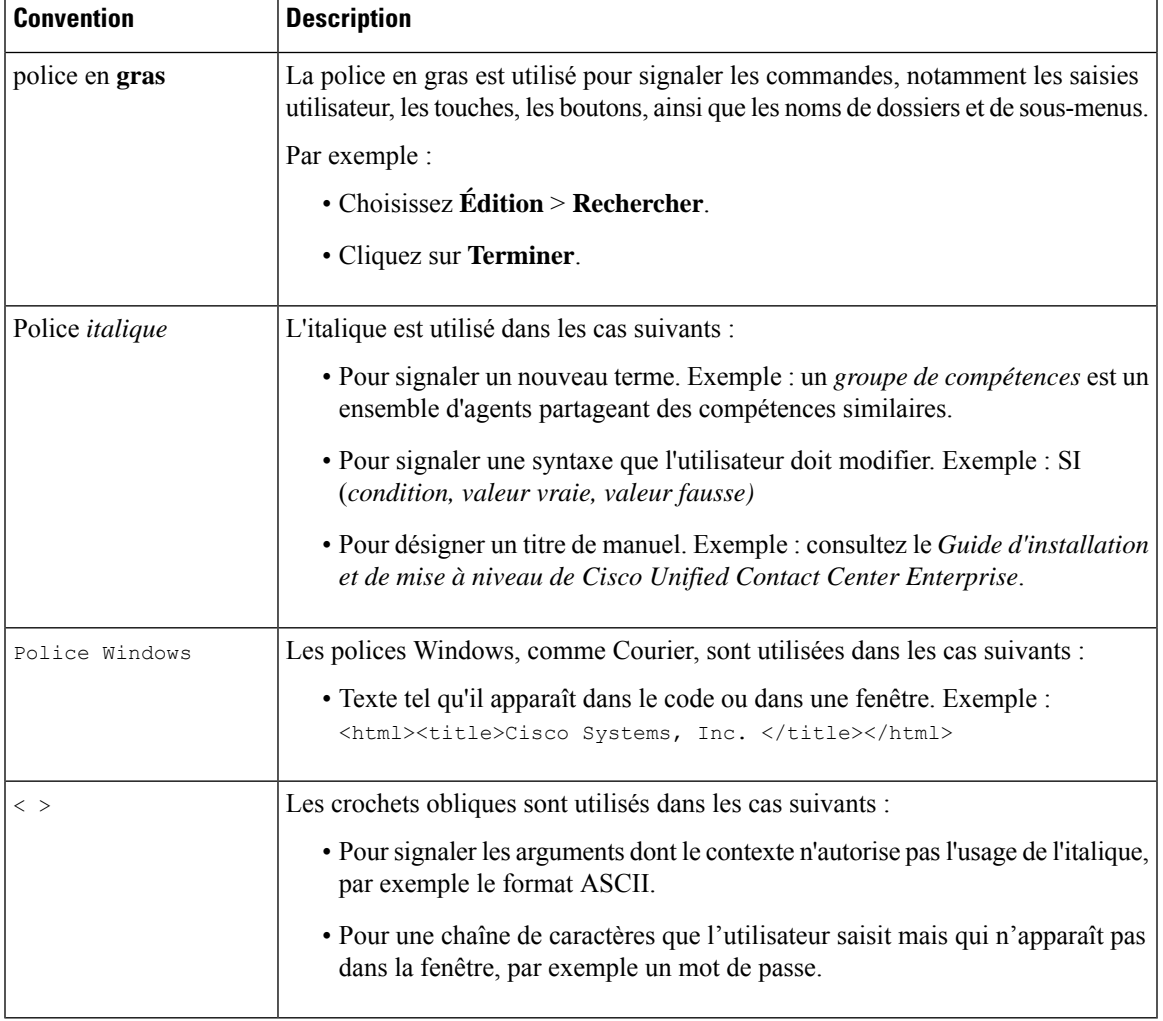

Le présent document a recours aux conventions suivantes :

 $\mathbf I$ 

i.

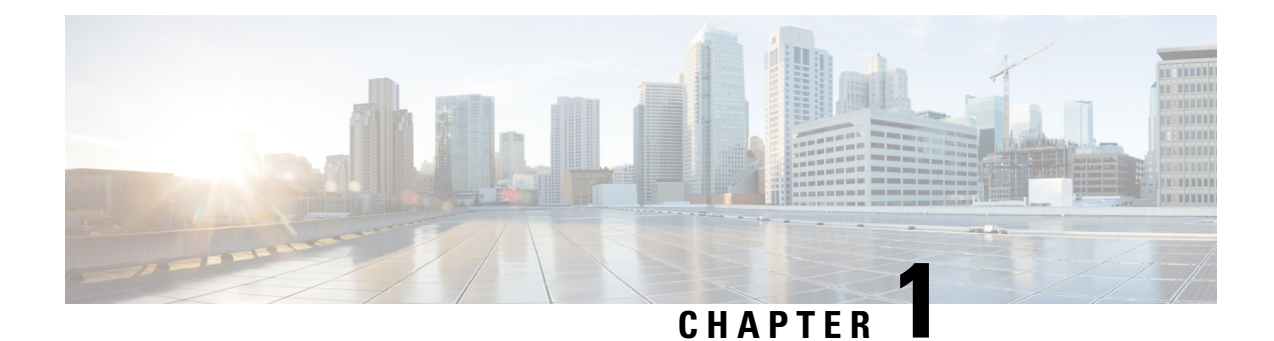

# **Gadget Gérer les canaux numériques**

En tant qu'agents et superviseurs, utilisez le gadget **Gérer les canaux numériques** pour interagir avec les clients par le biais des canaux numériques. Le gadget n'est disponible qu'avec la connexion par SSO. Le gadget est disponible lorsque votre administrateur a configuré et attribué au moins un canal numérique. Les canaux numériques suivants sont disponibles :

- **Canaux sociaux/de conversation en ligne** : il s'agit d'un canal média virtuel sur le bureau Finesse qui fournit une interface commune pour contrôler plusieurs canaux média numériquessous-jacents. Ce canal représente les canaux de médias numériques suivants :
	- Conversation
	- SMS
- **Email**–Représente le canal numérique email.
- Get started with Manage Digital Channels gadget, on page 1
- Accepter des tâches, on page 4
- Fenêtre de visualisation des tâches, on page 5
- Mettre fin aux interactions, on page 17
- Transférer des interactions, on page 18
- Raccourcis clavier, on page 18
- Finesse Failover, on page 19

# **Get started with Manage Digital Channels gadget**

After signing in to the Finesse desktop, you must explicitly sign in to the **Manage Digital Channels** gadget and manually change the digital channels state to **Ready**. You must be in the **Ready** state to receive tasks for interaction. There's no explicit sign-out for this gadget.

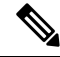

**Note** To sign out of Finesse desktop, all the channels (voice and digital) must be in **Not Ready** state.

### **Before you begin**

• Ensure that your administrator has configured the **Manage Digital Channels** gadget and you have access to it.

- Ensure that your Finesse desktop has internet connectivity with the required bandwidth and latency as specified in the *Cisco Finesse [Administration](https://www.cisco.com/c/en/us/support/customer-collaboration/finesse/products-maintenance-guides-list.html) Guide*, so that it can load the **Manage Digital Channels** gadget from the cloud datacenter.
- **Step 1** Sign in to Finesse desktop.
- **Step 2** From the left pane, select **Manage Digital Channels**. The **Manage Digital Channels Sign In** dialog appears.
- **Step 3** Click **Sign In**.

The gadget signs in to all the digital channels (**Chat/Social Channels** and **Email**) that are configured for the user. The digital channel icons that are available at the top of the window, display your status.

After you successfully sign in, by default all the digital channels are in **Not Ready** state.

- When there's a sign-in failure for any of the media types, notifications appear with the sign-in failure reason. Sign-in is retried automatically for the configured number of times. **Note**
- **Step 4** Click the drop-down arrow next to the **Chat/Social Channels** and **Email** icons.

The following list appears:

- **All**
- **Chat/Social Channels**
- **Email**

Under each channel, there's an option to move the channel to **Ready** or **Not Ready** state. The **Not Ready** reasons for voice and digital channels are the same.

The drop-down doesn't list the already selected reason. For example, if the status is **Not Ready Lunch**, this option isn't listed. **Note**

**Figure 1: Digital Channels State Change Selection**

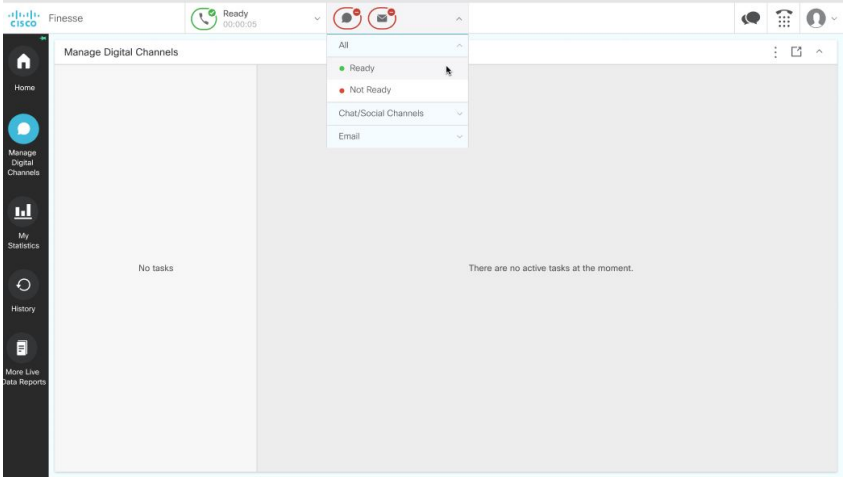

**Step 5** Select **Ready** to be available for the required digital channel.

If any of the digital channels fail to change their state to **Ready**, a pop over notification appears on the top-right corner of the window. The gadget retries to sign in for the configured number of times.

The digital channels have a visual representation for different states as shown in the following table:

**Figure 2: Visual Representation of Digital Channels State**

|    | Logo   | Ready | Not Ready | Not Ready - due to non routable | Comment                                                                |  |  |
|----|--------|-------|-----------|---------------------------------|------------------------------------------------------------------------|--|--|
|    | $\Box$ |       |           |                                 | Not signed in.<br>$\bullet$                                            |  |  |
|    | $\Box$ |       |           |                                 | Sign in failed. Unable to sign-in to any of the digital channels.<br>٠ |  |  |
| 3. |        |       | $\bullet$ |                                 | All the digital channels are in Not Ready state.                       |  |  |
|    |        | ◉     |           |                                 | All the digital channels are in Ready state.                           |  |  |
| 5. |        | Ø     | Ø         | $\overline{\mathcal{C}}$        | Partially signed in. Only some channels are signed in.<br>٠            |  |  |

## **Modification de l'état des canaux numériques**

Si vous n'acceptez pas une interaction dans le délai imparti, une fenêtre contextuelle s'affiche dans le coin supérieur droit de la fenêtre et l'état des canaux numériques se modifie automatiquement en **Non prêt**.

**Figure 3: Modification automatique de l'état**

| diale Finesse                                               | Ready<br>$00:00:05$<br>۰ | $\checkmark$ |                                          |                                                                            | ¢<br>W | $\checkmark$ |
|-------------------------------------------------------------|--------------------------|--------------|------------------------------------------|----------------------------------------------------------------------------|--------|--------------|
| A<br>Home                                                   | Manage Digital Channels  |              | ⚠                                        | Chat/Social Channels - Not Ready<br>Not Ready due to agent unavailability. |        | $\times$     |
| O<br>Manage<br>Digital<br>Channels<br>щ<br>My<br>Statistics |                          |              |                                          |                                                                            |        |              |
| $\circ$<br>History<br>目<br>More Live<br>Data Reports        | No tasks                 |              | There are no active tasks at the moment. |                                                                            |        |              |

Lorsque l'un des canaux **sociaux/de conversation en ligne** passe à l'état **Non prêt**, tous les canaux de **conversation/sociaux** passent à l'état **Non prêt**. Vous pouvez continuer à utiliser les tâches actives mais aucune nouvelle tâche n'est présentée. Si vous vous déconnectez, les tâches actives sont **clôturées** ou **transférées** selon la configuration de l'administration. Vous devez modifier manuellement l'état du canal concerné en **Prêt** pour pouvoir recommencer à recevoir des tâches.

Lorsque vous modifiez manuellement votre état en **Non prêt**, vous devez sélectionner une raison appropriée pour indiquer pourquoi vous modifiez votre état en **Non prêt**. Sélectionnez toujours un motif **Non prêt** spécifiquement pour les **canaux sociaux/de conversationenligne** et **Email**. Les raisons spécifiques de l'état **Nonprêt** ne sont pas disponibles pour l'option **Tous**. Les raisons spécifiques de l'état **Nonprêt** ont la priorité sur l'option **Non prêt** pour **Tous**. Par exemple, si vous avez sélectionné un motif Non prêt personnalisé tel

que **« Non prêt – Déjeuner »**, lorsque vous sélectionnez l'option **Non prêt** à partir de l'option **Tous**, aucune modification n'est apportée. Toutefois, si vous avez sélectionné **Non prêt** dans l'option **Tous** et que vous sélectionnez ensuite **Non prêt – Déjeuner**, l'état se modifie en **Non prêt – Déjeuner**.

Lors de la modification de l'état, il est possible que l'un des types de médias relevant de la catégorie **Canaux sociaux/de conversation en ligne** échoue en raison de problèmes de réseau ou d'autres conditions de ce type. Dans ce cas, l'icône indique l'état Partiel, comme indiqué dans le tableau. Vous devez modifier manuellement l'état du support concerné en **Prêt** pour recommencer à recevoir des tâches.

## **Accepter des tâches**

Lorsque vous êtes dans l'état **Prêt**, vous commencez à recevoir des notifications de fenêtres contextuelles de la part des clients pour tous les canaux numériques. Les notifications sont présentées dans le coin inférieur droit de la fenêtre. Les notifications affichent les détails du client (que l'administrateur a configurés) avec le bouton **Accepter**.

Cliquez sur **Accepter** pour démarrer une interaction. Lorsque vous acceptez une nouvelle tâche, celle-ci est annexée à la liste des tâches existantes et devient active. Veillez à accepter les interactions entrantes dans le temps prédéfini, comme indiqué dansle compte à rebours. Dansle cas contraire, lesinteractionssont acheminées vers le prochain agent disponible et votre état se modifie automatiquement en **Non prêt**.

Vous pouvez également interagir avec plusieurs clients sur plusieurs canaux en même temps. Acceptez les notifications qui vous sont présentées pour différents canaux numériques.

Le nombre de tâches qui vous sont présentées pour chaque média (conversation, SMS et email) est configuré par votre administrateur. **Note**

Les différents médias peuvent avoir des minuteurs d'acceptation différents selon la configuration.

Le tableau suivant répertorie les résultats de la non-acceptation d'une tâche dans le délai prédéfini pour chaque canal :

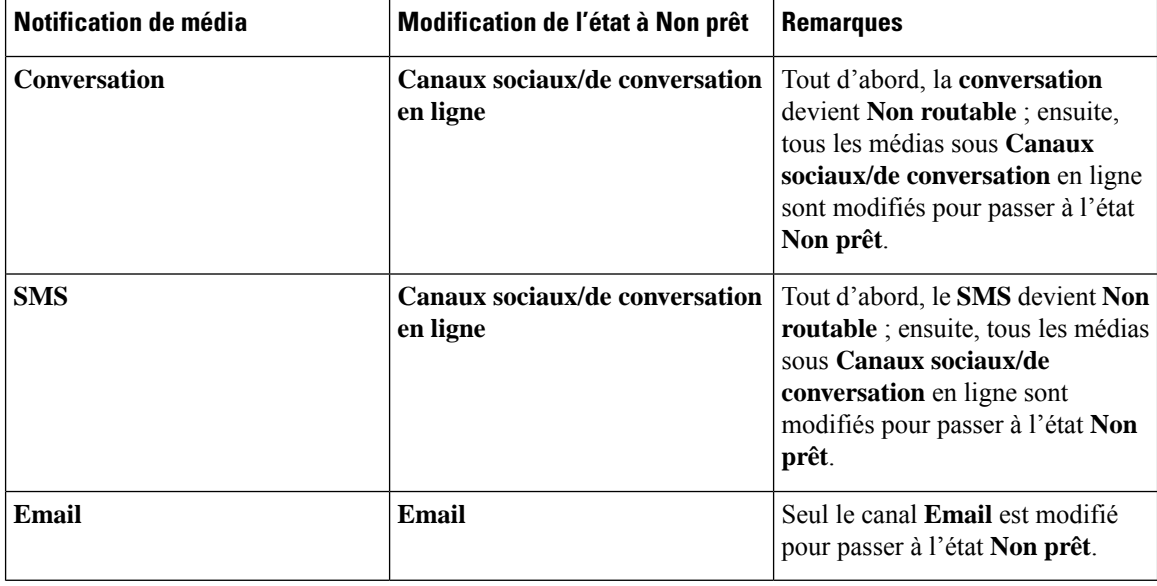

## **Fenêtre de visualisation des tâches**

Lorsque vous acceptez une interaction numérique, c'est-à-dire une **conversation**, un **SMS** ou un **Email**, une fenêtre de **tâches** s'affiche. Par défaut, la fenêtre des **tâches** est agrandie. La fenêtre des **tâches** est divisée en plusieurs sections, comme suit :

- Liste des tâches
- Informations client
- Volet d'interaction
- Zone de saisie

**Note**

Lorsque la fenêtre des **tâches** est chargée et que vous acceptez un appel vocal, le canal vocal s'affiche en haut et la fenêtre des**tâches** est déplacée versle bas. Cela se produit uniquement lorsque le canal vocal est configuré en tant que gadget au niveau de la page.

## **Liste des tâches**

La liste des tâches s'affiche sur le côté gauche de la fenêtre des **tâches**. Il répertorie toutes les interactions de vos canaux numériques. Le nombre de tâches que vous devez traiter pour chaque média (Chat, SMS et Email) est configuré par votre administrateur.

Lorsque vous acceptez une nouvelle tâche, celle-ci est ajoutée à la liste des tâches existantes et devient active. Tous les canaux numériques ont leurs propres icônes d'identification. Par défaut, toutes les interactions affichent les icônes suivantes :

- Icône
- Nom de la file d'attente
- Compteur
- Nom du client ou toute autre donnée configurée par l'administrateur.

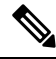

**Note** Ce champ est toujours en caractères gras.

Le minuteur indique la durée de l'interaction. Le nombre de messages non lus est mis en évidence sous le minuteur de chaque interaction. Lorsque vous sélectionnez une interaction comportant des messages non lus, la surbrillance et le numéro sont supprimés pour cette interaction. Si vous recevez un appel vocal, le minuteur peut s'arrêter en fonction de la configuration.

Les administrateurs ont la possibilité de configurer d'autres détails à afficher, afin de faciliter l'identification et l'interaction. Voici quelques-uns des détails que l'administrateur peut configurer :

- Nom du client
- Numéro de contact

Vous pouvez réduire et développer cette liste à l'aide de la souris ou des touches de raccourci. Développez la liste pour afficher les nouveaux messages issus des interactions existantes. Vous pouvez parcourir la liste à l'aide des flèches Haut et Bas du clavier. Entre deux interactions, si vous avez quitté le gadget **Gérer les canaux numériques**, puis si vous recevez des messages provenant d'interactions en cours :

- Si vous n'avez pas épinglé le volet de navigation :
	- une fenêtre contextuelle de notification s'affiche dans le coin supérieur droit de la fenêtre des tâches, le nombre de messages non lus est incrémenté et mis en surbrillance.
- Si vous avez épinglé le volet de navigation :
	- affiche un point rouge à côté du gadget **Gérer les canaux numériques** dans le volet de navigation.
- Si le gadget fait partie d'un multi-onglets :
	- affiche un point rouge en haut de l'onglet du gadget **Gérer les canaux numériques**.

## **Informations client**

Les détails du client affichent les informations sur le client configurées par votre administrateur. Il affiche également le nom du client (ou toute autre donnée configurée par l'administrateur), le minuteur, le bouton **Transférer** et le bouton **Fin** en haut de la section Détails Il se trouve à côté de la liste des **tâches**. Elle affiche un maximum de 10 champs. Si plus de 10 champs sont configurés, une barre de défilement s'affiche. Vous pouvez réduire et développer la zone des détails du client à l'aide de la souris ou des touches de raccourci.

Selon la configuration, vous pouvez modifier tout ou partie des données du client. Lorsque vous passez la souris sur un champ modifiable, la couleur du champ est ombrée et une icône de corps de texte s'affiche. Pour modifier les détails d'un client :

- **1.** Cliquez sur le champ modifiable.
- **2.** Effectuez les modifications nécessaires et cliquez sur **Enregistrer**.

Affiche les messages de réussite ou d'échec dans le coin inférieur gauche de la zone Détails du client.

**3.** Pour annuler les modifications et conserver les valeurs précédentes, cliquez sur **Annuler**.

Si vous modifiez l'un des champs, que vous n'enregistrez pas et que vous cliquez sur **Transfert** ou **Fin**, le gadget affiche la boîte de dialogue **Modifications non enregistrées**. Vous pouvez continuer sans enregistrer ou annuler pour revenir à la fenêtre des **tâches** et enregistrer les modifications.

## **Volet d'interaction**

Le volet d'interaction s'affiche à droite de la liste des **tâches** et sous la zone **Détails** du client. Ce volet répertorie toutes les interactions que vous avez avec un client particulier. Lors du premier chargement, il affiche un message de chargement. Si le chargement des données échoue et si vous pensez qu'il s'agit d'un problème temporaire, cliquez sur **Réessayer** pour recharger les données.

## **Fonctionnalités communes des interactions des canaux numériques**

• Textes joints

- Pièces jointes aux emails
- Modèles
- Mise en forme enrichie
- Déclencher des workflows
- Annonces
- Accusés de réception

## **Pièces jointes**

Une pièce jointe est un fichier qui est envoyé avec un message texte.

#### **Pour ajouter un texte joint** :

**1.** Les agents peuvent soit glisser et déposer les pièces jointes dans la boîte de composition, soit cliquer sur

l'icône  $\mathcal C$  et parcourir le fichier pour télécharger une pièce jointe avec la réponse dans la boîte de composition.

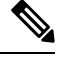

**Note** Vous pouvez envoyer plusieurs pièces jointes à l'aide d'un message texte.

- **2.** Les agents peuvent prévisualiser le fichier et sa taille avant de l'envoyer au client.
- **3.** Cliquez sur l'icône X pour supprimer une pièce jointe.

## **Pièces jointes aux emails**

Une pièce jointe est un fichier qui est envoyé avec un email. Les pièces jointes peuvent être intégrées au corps de l'email ou attachées comme une pièce jointe normale.

Pour ajouter une pièce jointe à un email :

- **1.** Cliquez sur l'icône  $\mathcal V$  et parcourez le fichier pour télécharger une pièce jointe.
	- L'administrateur configure la taille maximale des fichiers, les formats et le nombre maximal de fichiers que vous pouvez télécharger.
	- Vous pouvez afficher et télécharger les pièces jointes des courriers électroniques reçus à partir du fil de conversation.
	- Les pièces jointes sortantes qui ne respectent pas la règle PCI seront supprimées. Les pièces jointes entrantes qui ne passent pas la validation PCI sont grisées. Lorsque vous sélectionnez de telles pièces jointes, une bannière s'affiche au-dessus du champ Composer de l'email pour informer de la raison de la désactivation de la ou des pièces jointes.
- **2.** Les agents peuvent prévisualiser le fichier et sa taille avant de l'envoyer au client.
- **3.** Cliquez sur l'icône X pour supprimer une pièce jointe.

## **Modèles**

Les agents peuvent utiliser des réponses prédéfinies sous la forme de modèles de messages. Ces modèles permettent de maintenir la cohérence des réponses des agents et de réduire le temps nécessaire à l'envoi des messages les plus courants.

## **Joindre un modèle**

Pour utiliser un modèle dans une conversation, procédez comme suit :

1. Cliquez sur l'icône (S) (modèle) dans la zone Composer.

Une liste des groupes de modèles configurés s'affiche à l'écran.

L'onglet **tous les modèles** est constitué d'une liste de tous les modèles qui sont configurés pour une équipe.

- **2.** Cliquez sur **plus** pour afficher la liste complète des groupes de modèles configurés pour une équipe.
- **3.** Sélectionnez un groupe de modèles pour afficher la liste des modèles créés sous ce groupe de modèles.
- **4.** Sélectionnez le modèle. Les informations correspondantes sont chargées dans le champ Composer.

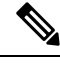

- Vous pouvez utiliser le champ de recherche pour filtrer les noms de modèles en saisissant un mot clé dans le champ de recherche et en sélectionnant un modèle en fonction des résultats. **Note**
- **5.** Cliquez sur **Envoyer**.

## **Modèles verrouillés**

Les administrateurs ont le privilège de verrouiller les modèles lors de leur création dans la console

d'administration de Webex Engage. Vous verrez l'icône (Verrou) à côté des modèles verrouillés. vous pouvez utiliser ces modèles verrouilléstels quels et vous ne pouvez pasles modifier.Si voustentez d'effectuer une action de modification, un message d'erreur s'affiche à l'écran.

### **Modèles avec paramètres remplaçables**

Les administrateurs d'équipe peuvent créer des modèles contenant des paramètres remplaçables pour permettre aux agents d'envoyer des messages personnalisés aux clients. Vous pouvez charger ces modèles dansle champ Composer et utiliser la touche Tab pour naviguer entre les paramètres remplaçables et les modifier.

### **Modèles avec substitution dynamique des paramètres du système dans l'Agent Desktop**

Vous pouvez utiliser les modèles que les administrateurs configurent avec des paramètres système dans le corps du modèle. Lorsque ces modèles sont utilisés dans les conversations de conversation, les paramètres système respectifs sont remplacés de manière dynamique dans la zone Composer.

## **Formatage enrichi dans les canaux sociaux**

Vous pouvez cliquer sur l'icône  $|\tau_{\text{ (mise en forme) pour appliquer des styles de mise en forme enrichis au}}$ texte des canaux sociaux avant de répondre au message. Vous pouvez sélectionner le style de formatage enrichi requis dans la liste située au-dessus de la boîte de composition pour le texte du canal email avant de répondre au message.

Vous pouvez appliquer les styles de formatage enrichis suivants au message de réponse dans la boîte de dialogue « composer » :

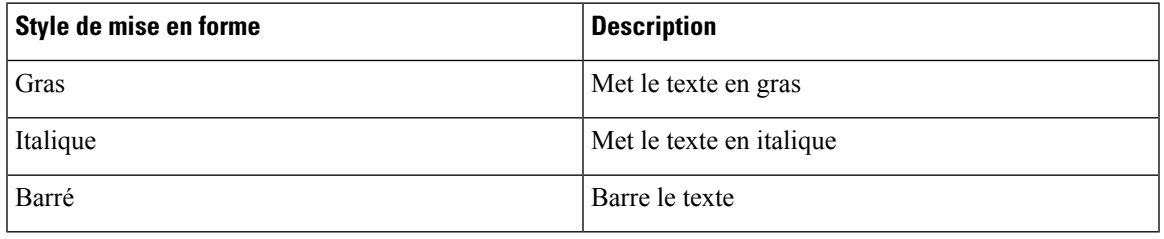

Vous ne pouvez appliquer qu'un seul style au texte sélectionné. Par exemple, si vous choisissez de mettre un certain mot ou une phrase en gras, vous ne pouvez pas le mettre en italique. **Note**

## **Formatage enrichi dans les emails**

Vous pouvez appliquer les styles de formatage enrichis suivants au message de réponse dans le corps de l'email :

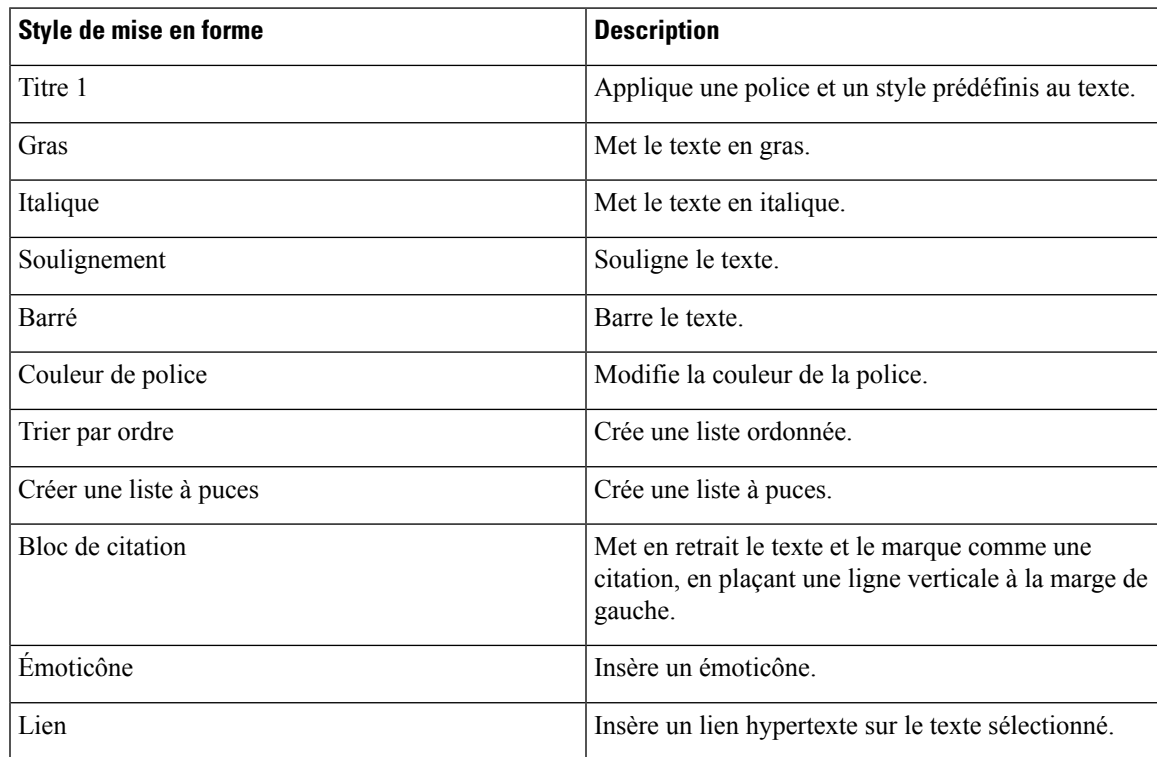

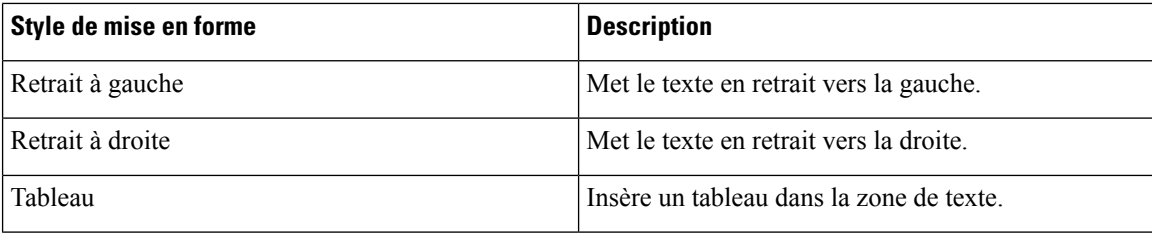

## **Déclencher des workflows**

Le workflow est un cadre d'automatisation et d'exécution conçu pour l'automatisation dans le centre de contact. Le workflow peut être un appel d'API ou l'exécution d'un code JavaScript déclenché à la demande par un agent sur l'Agent Desktop.

Vous pouvez facilement intégrer le gadget Cisco Finesse avec des systèmes externes pour vous assurer que les dossiers des clients sont synchronisés en temps réel. Cela peut être réalisé à l'aide de workflows. Vous pouvez déclencher ces workflows lorsque vous êtes au milieu d'une conversation avec le client.

Pour déclencher un workflow, suivez les étapes suivantes :

**1.** Cliquez sur l'icône  $\mathcal V$  (Déclencher le workflow) dans le champ Composer pour les canaux sociaux et au-dessus du champ Composer pour le canal de messagerie.

Une fenêtre contextuelle contenant la liste des workflows préconfigurés apparaît à l'écran.

- **2.** Sélectionnez un workflow, puis cliquez sur le bouton **déclencher**.
- **3.** Si le workflow a été configuré pour accepter des paramètres d'entrée de l'agent, une fenêtre contextuelle s'affiche. Saisissez les paramètres requis et cliquez sur le bouton **déclencher**.

Une fois que le workflow a été déclenché, un journal de vérification sous la forme d'une annonce est ajouté au fil de conversation.

**4.** Cliquez sur **Envoyer**.

## **Annonces**

Vous pouvez consulter les pistes d'audit des événements du cycle de vie de la conversation/les sommaires des étapes du voyage (annexés via le nœud de conversation Annexer) à l'aide d'annonces. Vous pouvez consulter les annonces dans le fil de conversation sur l'Agent Desktop.

Lorsqu'une conversation est fermée, l'annonce « Conversation fermée » est affichée avec l'horodatage dans le fil de discussion.

## **Accusés de réception**

Un accusé de réception est enregistré pour chaque message sortant dans le fil de messages dès que vous envoyez un message au client.

## **Zone de saisie**

Par défaut, la zone de saisie s'affiche sous le volet Interaction. Utilisez cette zone pour taper les messages. Appuyez sur Entrée ou cliquez sur le bouton **Envoyer** pour envoyer les messages aux clients. Des émoticônes П

et des icônes de pièces jointes sont disponibles pour l'interaction. Vous trouverez ci-dessous les options disponibles pour chaque canal :

### **Table 2:**

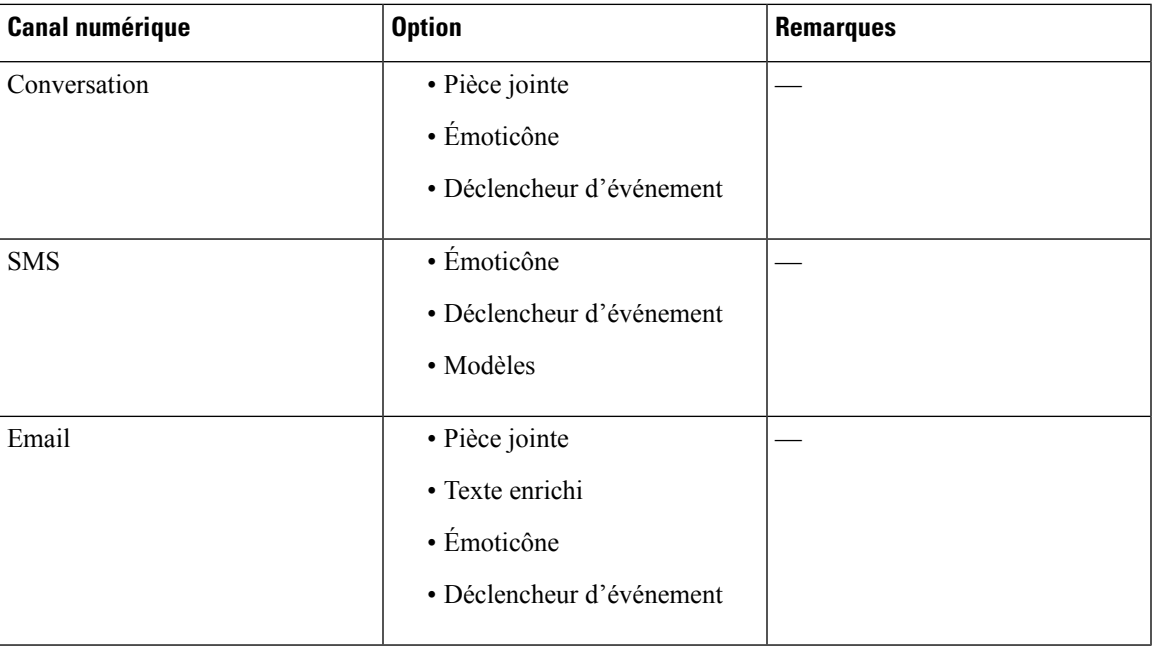

### **Gestion des conversations SMS**

Le canal Short Message Service (SMS) permet aux clients d'entrer en contact avec les agents en envoyant un SMS. Les clients peuvent envoyer des SMS vers un code long, un code court ou un numéro gratuit. Une nouvelle conversation est créée dans le widget SMS lorsqu'un client envoie un message. Les agents peuvent alors gérer la conversation et envoyer une réponse au client.

Le widget SMS permet aux agents de répondre aux messages SMS par l'intermédiaire du volet de conversation de l'Agent Desktop.

Vous pouvez utiliser l'Agent Desktop pour transférer et mettre fin à une conversation SMS.

Vous pouvez envoyer des SMS même en l'absence de connexion internet.

## À propos du widget SMS

Le widget SMS prend en charge les fonctions suivantes :

- Modèles
	- Joindre un modèle
	- Modèles verrouillés
	- Modèles avec paramètres remplaçables
	- Modèles avec substitution dynamique des paramètres du système dans l'Agent Desktop
- Déclencher des workflows
- Annonces
- Raccourcis clavier
- Accusés de réception

Le widget SMS prend en charge les interactions suivantes :

- Répondre à une conversation SMS
- Transférer une conversation SMS
- Terminer une conversation SMS

#### Répondre à une conversation SMS

Lorsqu'une conversation SMS est attribuée à un agent, la fenêtre contextuelle affiche le nom de la file d'attente, le numéro de téléphone, le numéro de la source, le minuteur et le bouton Accepter. Le minuteur indique le temps écoulé depuis que la conversation SMS vous a été proposée.

Une fois qu'une conversation SMS est attribuée à un agent, elle apparaît dans le volet Liste des tâches disponible dans le volet gauche de l'Agent Desktop. Un agent peut voir le nom de la file d'attente, le numéro de téléphone, le numéro de la source, le temporisateur et le bouton Accepter Le minuteur indique le temps écoulé depuis que la conversation SMS vous a été attribuée.

### **Avant de commencer**

Une fois que vous avez réussi à vous connecter à l'application Gérer les canaux numériques sur le bureau Cisco Finesse, les canaux numériques configurés sont dans l'état **Non prêt**. Pour recevoir des demandes, vous devez modifier manuellement votre état de **Non prêt**à **Prêt**.

#### **Pour répondre à une conversation** :

**1.** Cliquez sur le bouton **Accepter**, dansla demande. La demande s'ouvre dansla boîte de dialogue Composer, et un volet d'interaction s'affiche.

L'agent peut alors afficher les détails suivants dans le volet d'interaction :

- Nom du client
- Nom de la file d'attente
- Fil de messages
- Nom de l'agent
- Date
- Compteur

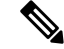

Les messages des clients sont représentés par une bulle grise, avec les initiales du nom du client dans une bulle. Une bulle bleue pleine représente les messages de l'agent. **Note**

**2.** Entrez votre réponse dans la zone Composer.

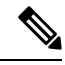

La boîte de dialogue Composer prend en charge un maximum de 1000 caractères. Lorsque le nombre de caractères dépasse la limite configurée, le bouton **Envoyer** est désactivé, et un message d'erreur s'affiche en rouge sous la zone Composer pour permettre à l'auteur de corriger la limite de caractères. **Note**

**3.** Cliquez sur **Envoyer** ou appuyez sur **CTRL + Entrée**.

Le client reçoit la réponse.

### **Gérer les conversations Livechat**

Le canal Livechat permet aux entreprises d'engager et de soutenir les visiteurs de leursite Web et leurs clients.

Les clients peuvent lancer un Livechat avec un agent et envoyer des messages de conversation. Les agents peuvent alors gérer le Livechat et envoyer une réponse au client à partir du widget Livechat sur le Desktop.

Le widget Livechat permet aux agents de répondre aux messages de conversation par le biais du volet de conversation.

Vous pouvez utiliser le bureau pour transférer et terminer une conversation Livechat.

## À propos du widget Livechat

Le widget Livechat prend en charge les fonctionnalités suivantes :

- Pièces jointes
- Modèles
	- Joindre un modèle
	- Modèles verrouillés
	- Modèles avec paramètres remplaçables
	- Modèles avec substitution dynamique des paramètres du système dans l'Agent Desktop
- Déclencher des workflows
- Annonces
- Raccourcis clavier

Le widget Livechat prend en charge les interactions suivantes :

- Répondre à une conversation SMS
- Transférer une conversation Livechat
- Mettre fin à une conversation Livechat

### Répondre à une conversation Livechat

Une fois qu'une conversation Livechat est affectée à un agent, la fenêtre contextuelle affiche le nom du client, l'adresse d'email, le nom de la file d'attente, le minuteur et le bouton Accepter. Le minuteur indique le temps écoulé depuis que vous avez reçu la conversation Livechat.

#### **Avant de commencer :**

Une fois que vous avez réussi à vous connecter à l'application Gérer les canaux numériques sur le bureau Cisco Finesse, les canaux numériques configurés sont dans l'état **Non prêt**. Pour recevoir des demandes, vous devez modifier manuellement votre état de **Non prêt**à **Prêt**.

#### **Pour répondre à une conversation** :

**1.** Cliquez sur le bouton **Accepter**, dansla demande. La demande s'ouvre dansla boîte de dialogue Composer, et un volet d'interaction s'affiche.

L'agent peut alors afficher les détails suivants dans le volet d'interaction :

- Nom du client
- Nom de la file d'attente
- Fil de messages
- Nom de l'agent
- Date
- Compteur

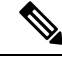

Les messages des clients sont représentés par une bulle grise, avec les initiales du nom du client dans une bulle. Une bulle bleue pleine représente les messages de l'agent. **Note**

Toutes les conversations précédentes que le client a eues avec le libre-service ou le robot sont à la disposition de l'agent.

**2.** Entrez votre réponse dans la zone Composer.

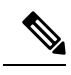

- La boîte de dialogue Composer prend en charge un maximum de 1000 caractères. Lorsque le nombre de caractères dépasse la limite configurée, le bouton **Envoyer** est désactivé, et un message d'erreur s'affiche en rouge sous la zone Composer pour permettre à l'auteur de corriger la limite de caractères. **Note**
- **3.** Cliquez sur **Envoyer** ou appuyez sur **Entrée**.

Le client reçoit la réponse.

### **Gérer les conversations par email**

Le canal Email permet aux clients d'envoyer des emails avec des tableaux, des liens intégrés et des pièces jointes.

Le widget Email permet aux agents de répondre aux messages électroniques par le biais du volet de conversation.

Vous pouvez utiliser le bureau pour répondre, transférer et mettre fin aux conversations par email.

### À propos du widget Email

Le widget d'email prend en charge les fonctionnalités suivantes :

- Pièces jointes aux emails
- Déclencher des workflows
- Modèles
	- Modèles verrouillés
	- Modèles avec paramètres remplaçables
	- Modèles avec substitution dynamique des paramètres du système dans l'Agent Desktop
- Formatage enrichi dans les emails

Le widget Email prend en charge les interactions suivantes :

- **1.** Répondre à une conversation par email
- **2.** Envoyer une réponse
- **3.** Transférer une conversation par email
- **4.** Mettre fin à une conversation par email

### Répondre à une conversation par email

Une fois que vous avez reçu une conversation par email, une fenêtre contextuelle s'affiche dansle coin inférieur droit de l'écran. La fenêtre contextuelle affiche le nom du client, son email, son numéro de compte, son adresse et les détails de la question.

### **Avant de commencer**

Une fois que vous avez réussi à vous connecter à l'application Gérer les canaux numériques sur le bureau Cisco Finesse, les canaux numériques configurés sont dans l'état **Non prêt**. Pour recevoir des demandes, vous devez modifier manuellement votre état de **Non prêt**à **Prêt**.

#### **Pour répondre à une conversation :**

**1.** Cliquez sur le bouton **Accepter**, dans la demande. La demande s'ouvre dans le champ Composer, et un volet d'interaction s'affiche.

L'agent peut alors afficher les détails suivants dans le volet d'interaction :

- Adresse électronique de départ
- Adresse électronique de destination
- Objet de l'email
- Fil d'email (le cas échéant)
- Horodatage et état de l'email (envoyé/reçu/DR)
- Annonces
- Pièces jointes (le cas échéant)
- Icônes répondre, répondre à tous, renvoi et Cc
- Bouton Transfert

### **2.** Cliquez sur **Envoyer**.

Le client reçoit la réponse.

#### Envoyer une réponse

Vous pouvez répondre à l'email en ajoutant desimages et des piècesjointes ou en ajoutant d'autres destinataires.

### **Avant de commencer**

Vous devez être prêt à recevoir une demande par email.

- **1.** Cliquez sur le bouton **Accepter** dans l'Email de demande. La demande s'ouvre dans l'email, et un volet d'interaction s'affiche.
- **2.** Cliquez sur l'icône pour développer ou réduire chaque Email et son historique.
- **3.** Sélectionnez l'option répondre pour envoyer une réponse à l'expéditeur uniquement ou sélectionnez l'option répondre à tous pour répondre à tous les destinataires ou sélectionnez transférer pour Envoyer à un nouveau destinataire.
	- Si vous recevez un nouvel email alors que vous répondez (à un email), un message de bannière indiquant Afficher tous les messages pour prendre d'autres mesures s'affiche au-dessus du champ Composer de l'email Le nouvel email est affiché en bleu en haut du fil de discussion.
	- Lorsque vous répondez à un email, les champs à et objet sont remplis automatiquement et ne peuvent pas être modifiés.
	- Lorsque vous répondez à un email en utilisant « A tous », les champs « A » et « Objet » sont remplis automatiquement et ne peuvent pas être modifiés. Le champ Cc se remplit automatiquement. Vous pouvez ajouter/supprimer lesidentifiants d'email dansle champ Cc. De plus, vous pouvez masquer complètement le champ Cc.
	- Lorsque vous transférez un email, le champ Objet est rempli automatiquement. Vous pouvez ajouter/supprimer les identifiants d'email dans les champs À et Cc. Le corps de l'email est chargé avec le dernier email dans le champ Composer.
	- Lorsque vous passez du mode Répondre au mode Répondre à tous, les champs À et Cc sont automatiquement remplis. Vous pouvez ajouter ou supprimer les identifiants d'email dans les champs À et Cc. Le corps de l'email est conservé dans le champ Composer.
	- Lorsque vous passez du mode Répondre au mode Transférer, les champs À et Cc sont effacés et le corps de l'email est conservé dans le champ Composer.
	- Lorsque vous passez du mode Répondre à tous au mode Transférer, les champs À et Cc sont effacés et le corps de l'email est conservé dans le champ Composer.
	- Lorsque vous passez du mode Répondre à tous au mode Répondre, le champ À est automatiquement rempli, le champ Cc est effacé et le corps de l'email est conservé dans le champ Composer.
	- Lorsque vous passez du mode Transférer au mode Répondre, le champ À se remplit automatiquement et le corps de l'email est conservé dans le champ Composer.
	- Lorsque vous passez du mode Transférer au mode Répondre à tous, les champs À et Cc se remplissent automatiquement et le corps de l'email est conservé dans le champ Composer.
- Lorsqu'un utilisateur rédige un message sans l'envoyer, ces emails sont sauvegardés en tant que brouillon et sont disponibles dans le champ Composer. Lorsqu'un utilisateur compose un message et navigue ou bascule vers une autre conversation sans effectuer d'action, ces messages sont sauvegardés en tant que brouillon et restent disponibles dans le champ Composer jusqu'à ce que l'utilisateur les efface manuellement.
- **4.** (Facultatif) Cliquez sur Cc pour envoyer une copie carbone de l'email à d'autres destinataires.
- **5.** Composez l'email dans le corps de l'email.
- **6.** (Facultatif) Vous pouvez appliquer des styles de formatage enrichi au corps de l'email.
- **7.** (Facultatif) Vous pouvez ajouter des pièces jointes à l'email.
- **8.** (Facultatif) Vous pouvez joindre des modèles.
	- Si vous saisissez le texte dans le champ Composer et que vous sélectionnez ensuite un modèle, le texte existant sera remplacé par le modèle.
- **9.** (Facultatif) Vous pouvez déclencher un workflow.
- 10. Vous pouvez cliquer  $\cdots$  sur l'icône des points de suspension sous le corps de l'Email pour afficher l'historique complet de la conversation.
- 11. Vous pouvez cliquer sur l'icône Réduire pour réduire la zone de composition.
- **12.** Vous pouvez cliquer sur l'icône **Agrandir pour agrandir la zone de composition.**
- 13. Vous pouvez cliquer sur l'icône Suppression pour supprimer un email.
- **14.** Cliquez sur **Envoyer**.

## **Mettre fin aux interactions**

Cliquez sur **Fin** pour mettre fin à une interaction.

Si le post-appel forcé n'est pas activé, l'interaction se termine avec succès et l'attention est portée sur la dernière interaction acceptée.

Si le post-appel forcé est activé, un minuteur inversé démarre dans le menu déroulant **Raisonsdupost-appel**. Un bouton **Fermer** désactivé s'affiche à droite du menu déroulant **Raisons du post-appel**.

Sélectionnez un motif de post-appel approprié. Un bouton vert s'affiche dans la liste **déroulante des motifs** de post-appel. Le bouton **Fermer** est activé.

Cliquez sur **Fermer** pour mettre fin à l'interaction. Sinon, une fois que le minuteur atteint zéro, l'interaction est fermée automatiquement.

## **Transférer des interactions**

Lorsque vous interagissez avec les clients, vous pouvez transférer les interactions vers l'un des points de routage configurés.Si vous recevez un appel vocal et que vous acceptez l'appel, vous pouvez rencontrer l'une des situations suivantes, en fonction de la configuration :

- Le bouton **Transfert** est désactivé et le minuteur de l'interaction est arrêté.
- Le bouton **Transfert** est disponible et le minuteur continue.

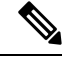

Lorsque vous recevez un appel vocal, le comportement du **transfert** peut varier pour chaque média (conversation, SMS et Email). Cette modification dépend de la configuration du média concerné. **Note**

### **Step 1** Cliquez sur **Transfert**.

Le menu déroulant Transfert répertorie les points de routage configurés pour le type de média spécifique.

- La liste des points de routage disponibles n'est pas la même que celle de l'annuaire vocal disponible sur le bureau. **Note**
- **Step 2** Si le post-appel forcé est configuré, sélectionnez un motif de post-appel approprié dans la liste **Motifs de post-appel**, puis cliquez sur **Appliquer**.

Un bouton vert s'affiche dans la liste **déroulante des motifs** de post-appel.

## **Step 3** Sélectionnez le point de routage requis pour transférer l'interaction. L'interaction est déplacée vers le point de routage sélectionné et sort de votre liste.

Lorsque des interactions sont transférées et qu'un agent les accepte dans la file d'attente, toutes les interactions précédentes entre le client et les agents précédents sont disponibles pour le nouvel agent. **Note**

# **Raccourcis clavier**

Utilisez lesraccourcis clavier pour accéder facilement au gadget **Gérer les canauxnumériques**. Lesraccourcis clavier sont disponibles pour les agents et les superviseurs.

### **Table 3:**

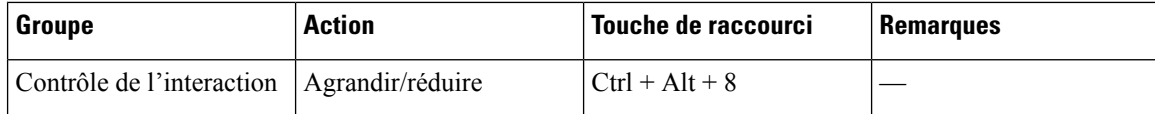

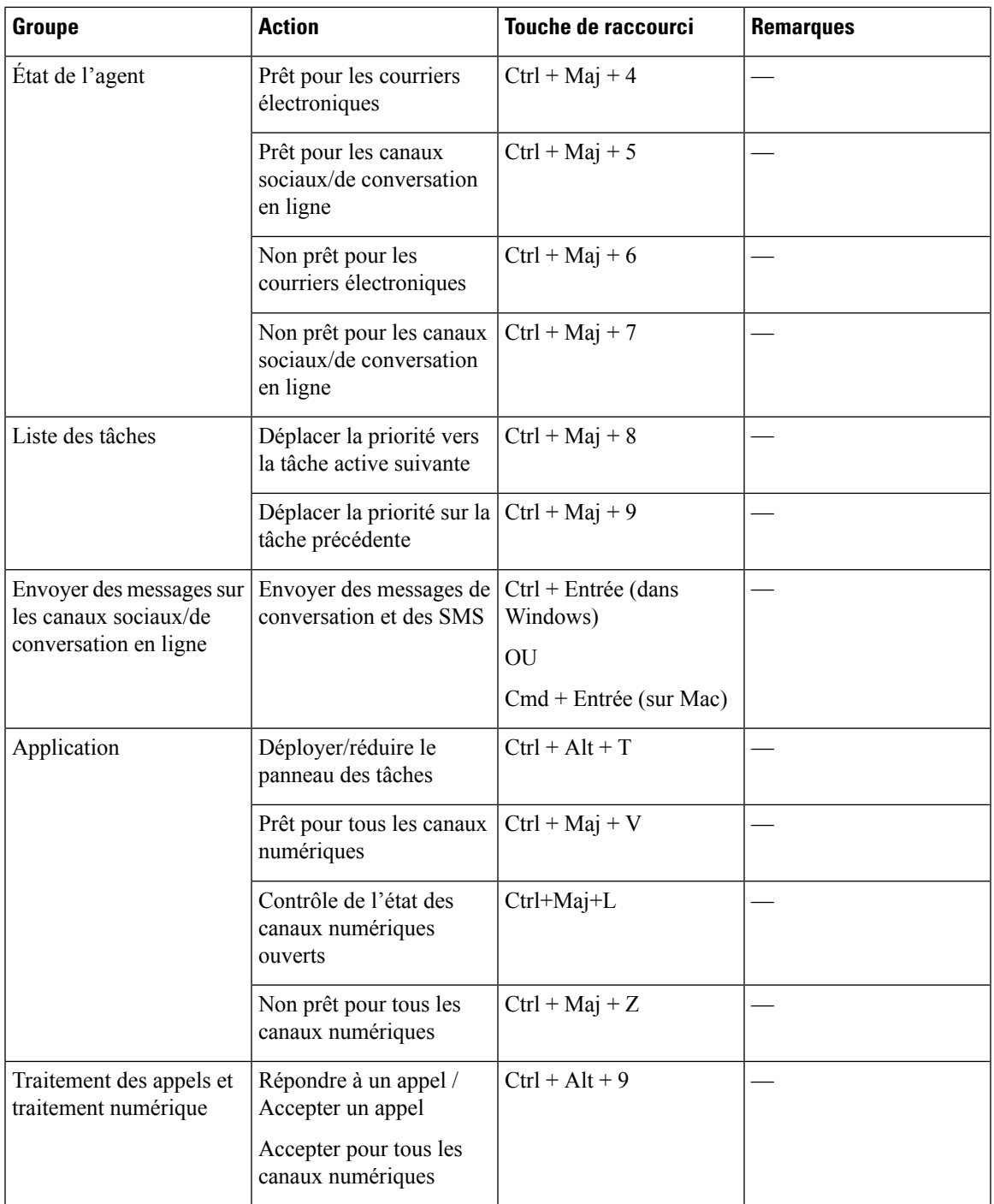

# **Finesse Failover**

If the Finesse server that you're currently signed-in to goes out of service, a banner appears at the top of the desktop notifying that the desktop has lost connection to the server. After reconnecting (failover or failback), the Manage Digital Channels gadget and the state controls are unavailable. The gadget is unavailable to the

users until it is able to determine and retain the previous state across all the channels. The desktop reload starts only after a healthy connection is reestablished with the Finesse server.

**Figure 4: Failover**

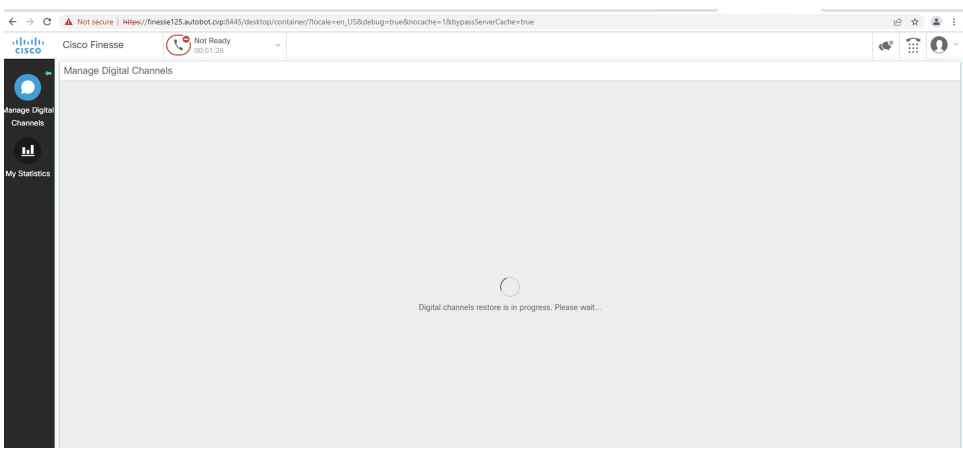

#### **Figure 5: Failback**

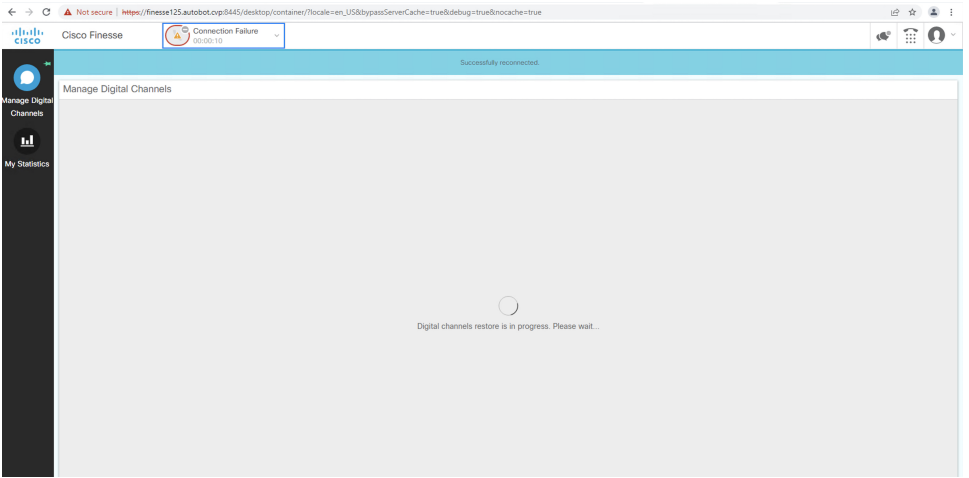

The agents state and the tasks that they are working on are retained after the failover or failback. The call variables and wrap-up reasons selected and the timers for how long the agents are active on a particular task are retained.

For more information about failover, see the *Finesse Desktop Failover* section in the *Cisco [Finesse](https://www.cisco.com/c/en/us/support/customer-collaboration/finesse/products-user-guide-list.html) Agent and [Supervisor](https://www.cisco.com/c/en/us/support/customer-collaboration/finesse/products-user-guide-list.html) Desktop User Guide*.

## À propos de la traduction

Cisco peut fournir des traductions du présent contenu dans la langue locale pour certains endroits. Veuillez noter que des traductions sont fournies à titre informatif seulement et, en cas d'incohérence, la version anglaise du présent contenu prévaudra.